## **Q. I want to use the latest update for my 12Z, but am not sure how to do it. Can you help me?**

A. You will need a "Card reader" such as a Sandisk or other brand for your home computer to do this update. The instructions are listed below:

- 1. You will need to go to the web site and click on the link for the update.
- 2. The file will ask if you want to Open or Save. Click on Save and save this to your Desktop.
- 3. Once you have this saved to your Desktop, you will need to connect your card reader and insert your blank

The update for the 12Z MUST be configured in this order to work correctly. The following is how they should appear when unzipped.

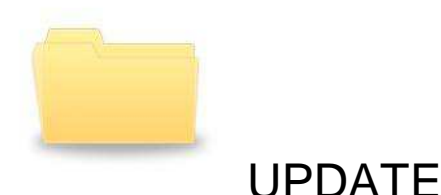

Click **UPDATE** folder, you should see a folder named **0** (zero)

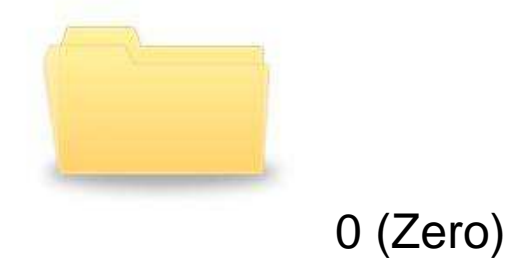

Click **0** folder, you should see eight files:

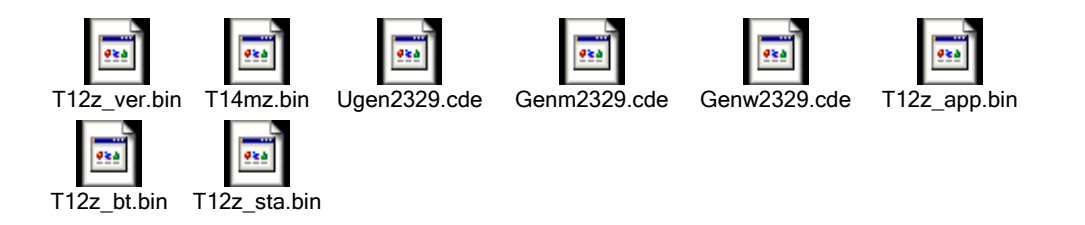

- A. So on the CF card when you first click on it, there will be only one file showing, the **Update** file (with the 0 file inside) the eight files.
- B. You are now ready to proceed with the rest of the instructions regarding inserting the card and doing the actual update.

## Operation manual of the Software updating

※Caution: Making sure the battery remained capacity so that the correct updating is done. You must charge the battery if the remained capacity is less than 50 %.

※Caution: Please backup all of the model data to the CF card for the safety reason. You can use current model data after updated.

1. The updating file is zip type. Melt the zip file into Windows files.

2. After melting the zip file. There are two files and one file folder. Copy these files to the CF card using by off the shelf CF card reader. Folder: UPDATE

3. Turn on the updating switch located beside the CF card slot.

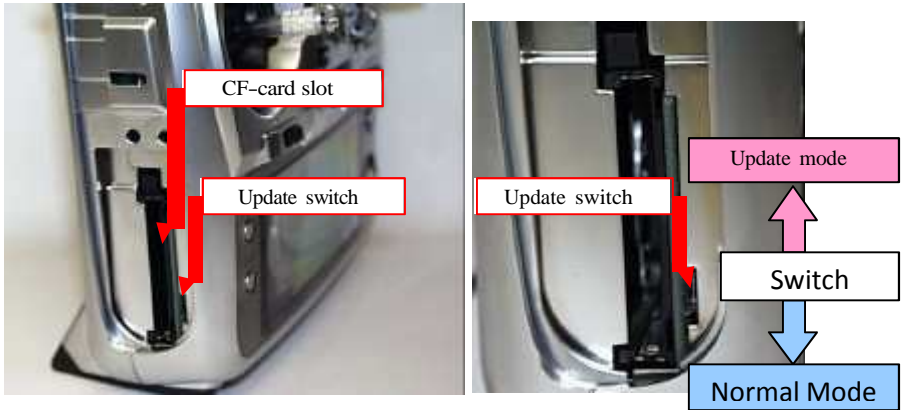

- 4. Insert the updating CF card to the CF card slot.
- 5. Turn on the power switch. LCD displays as below after a few sec.

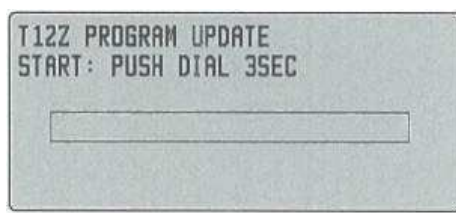

LCD displays as below when the updating program are not on the CF card.

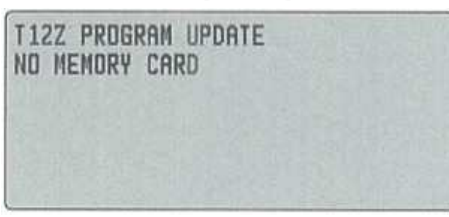

6. Keep pushing the rotary key for three seconds or more. The updating is automatically started. The bar graph shows the operation process.

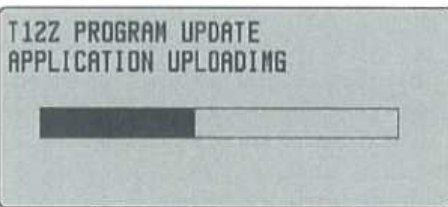

7. LCD displays as below when the updating is finished.

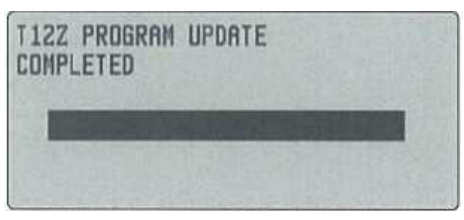

8. Turn off the power switch and turn off the updating switch after light off the LED.

The software version confirmation

Making sure the updated software version by the information screen on the system menu.